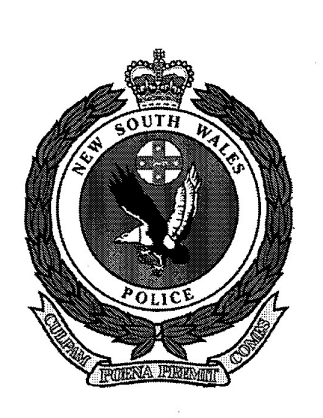

# NSW Police Force

# TRIM DISPOSAL PROCEDURES

## November, 2008

 $\ddot{\phantom{0}}$ 

#### **CONFIDENTIAL**

#### TABLE OF CONTENTS

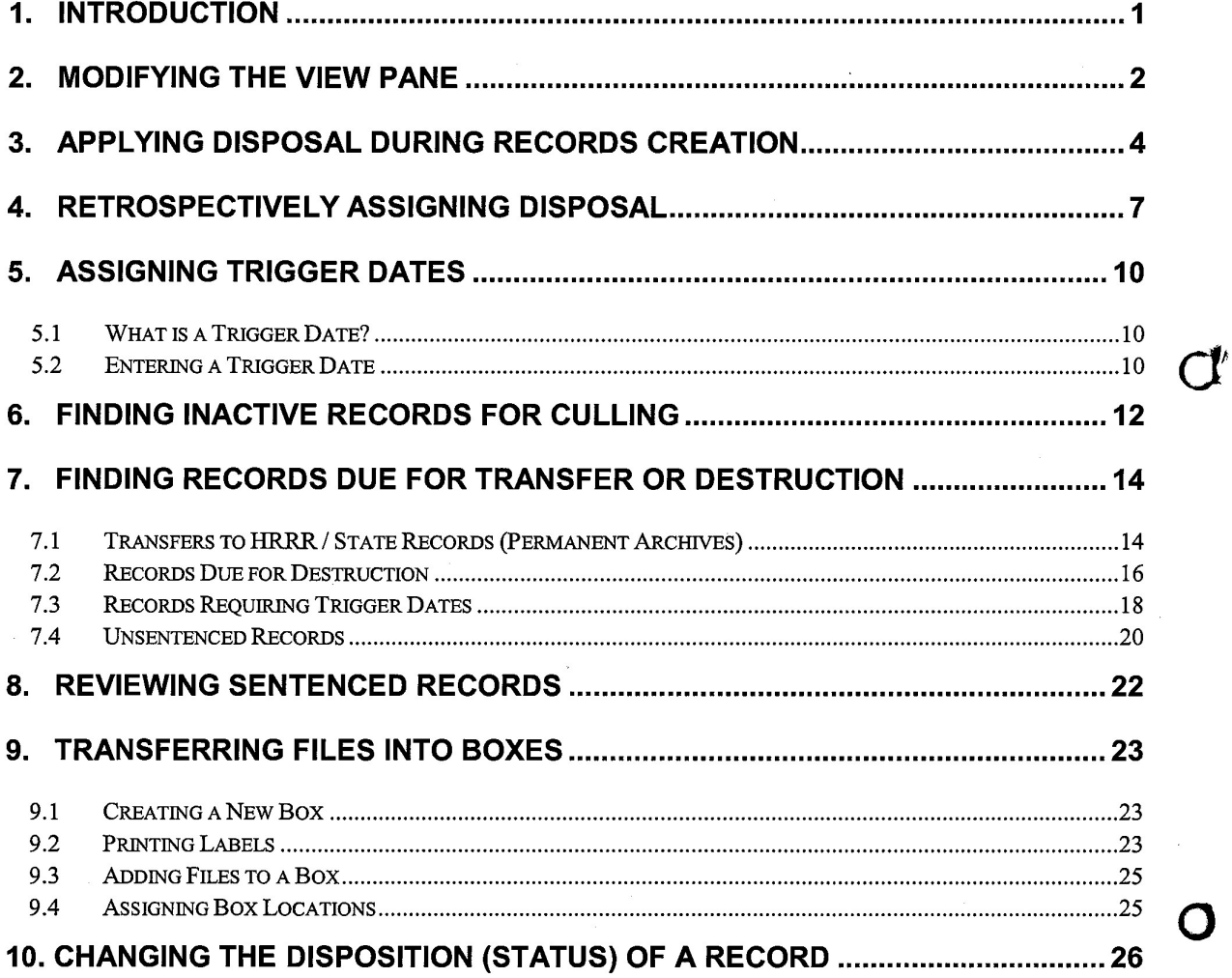

APPENDIX 1 : Trim Disposal Trigger Dates

APPENDIX 2 : Trigger Date Mapping From Disposal Authorities to TRIM

#### $\mathbf 1$ . INTRODUCTION

General procedures for the disposal of NSW Police Force records are described in the Records Disposal Procedures Manual, which addresses issues such as:

- roles and responsibilities;
- principles of records disposal;
- background and description of Disposal Authorities;
- sentencing, culling and boxing records;
- records transfers to repository storage;
- local records destruction;
- special procedures for investigations records; and
- security issues.

 $\epsilon$ 

C

With the upgrade of the NSW Police Force TRIM system, an increased number of records disposal tasks are now able to be administered through the use of TRIM.

This manual, TRIM Disposal Procedures, describes various tasks which may be performed in TRIM to assist in the overall process of records disposal. It should be used as a companion document to the Records Disposal Procedures Manual, and may also be used as a quick reference guide to TRIM functions for those staff members familiar with the general disposal procedures of the organisation.

The instructions in this manual assume a basic knowledge of the TRIM system. Staff members using this manual should have received prior training in TRIM Context and records disposal, or as a minimum, appropriate advice and/or assistance from experienced NSW Police Force staff.

Complementary TRIM procedures dealing in more detail with records titling and classification tasks include:

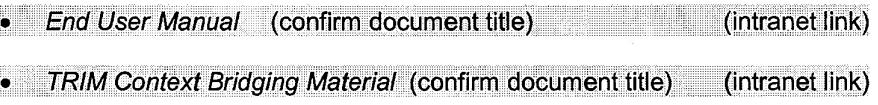

0

#### 2. MODIFYING THE VIEW PANE

To carry out records disposal tasks in TRIM, it is recommended that the Records View Pane settings be modified to include several disposal-related fields. The information displayed in these fields may still be accessed via TRIM menu commands if the View Pane settings are not modified.

View Pane settings in TRIM are configured for each individual record type. Since disposal is applied to file-based record types, the following record types may potentially require View Pane settings to be altered (depending on those included in the scope of the disposal activities being undertaken):

- 
- 
- 
- ATSG File **ATSG File ATSG File**
- File Personal File (pre 26/08/04)
- **Legacy File Contract Contract Contract Contract Contract Contract Contract Contract Contract Contract Contract Contract Contract Contract Contract Contract Contract Contract Contract Contract Contract Contract Contract**

Disposal-related fields recommended for addition to the Records View Pane include:

• Record Classification

• Disposition Schedule

• Retention Schedule

- 
- **Last Action Date**

To modify the View Pane settings:

- Search for any record of the required record type, e.g. File;
- Move your mouse pointer into the View Pane (the lower TRIM window);
- Right click and select Customize;

The View Pane configuration window will be displayed:

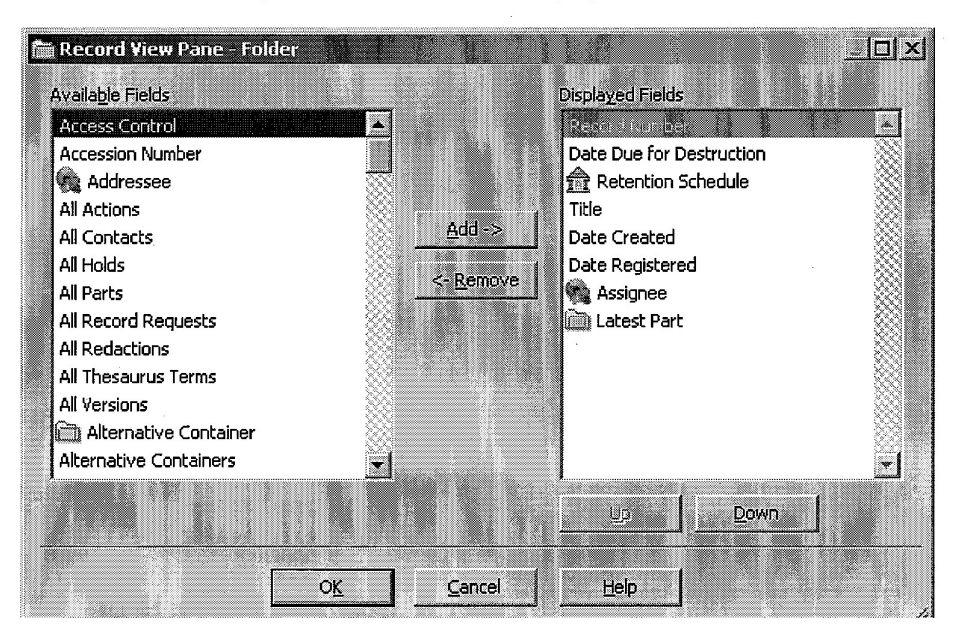

 $\mathcal{C}_{\mathcal{C}}$ 

- From the Available Fields list, select:
	- $\Rightarrow$  **Record Classification** and click the **Add** button;
	- $\Rightarrow$  Retention Schedule and click the Add button;
	- $\Rightarrow$  Disposition Schedule and click the Add button;
	- $\Rightarrow$  Last Action Date and click the Add button.

The selected fields should appear in the Displayed Fields list.

- Click on the Up or Down buttons below the Displayed Fields list to modify the display order of View Pane fields (alternatively, field labels may simply be dragged up or down the screen after you have returned to the View Pane).
- Click OK to return to the View Pane.
- Repeat the process for all file-based record types to be accessed as part of the disposal process in TRIM.

0

O

#### Siller Systems Administration TRIM Disposal Procedures : November 2008

#### 3. APPLYING DISPOSAL DURING RECORDS CREATION

The following process will result in the assignment of a records disposal instruction ("sentence") to a record when it is registered in TRIM. This will enable TRIM to calculate a future date for destruction or transfer of the record, either automatically or when further (date) information is provided when it becomes known in the future.

The procedure applies to Record Types using TRIM's Classification feature (predominantly files).

To commence the record creation process:

- Select the New Record/Object button  $\Box$  from the toolbar
- Select the appropriate Record Type and click OK. The following screen will appear (or similar, depending on which Record Type has been selected):

![](_page_5_Picture_10.jpeg)

• Complete the Title (Structured Part) and Title (Free Text Part) fields for the new record.

 $\mathcal{C}_{\mathcal{C}}$ 

Select the KwikSelect button **E** at the end of the Classification field. The following screen will appear:

![](_page_6_Picture_4.jpeg)

- Select the appropriate Function (top term). If thesaurus titling is used, this should be the same top term that was assigned in the Title (Structured Part) field.
- Expand the Function and select the appropriate Activity (second level) term. If thesaurus titling is used, this should be the same Activity that was assigned in the Title (Structured Part) field.
- Continue to expand the Classifications further, and select appropriate lower level entries. Expand the hierarchy of Classifications as far as possible and select the most specific category (where known), for example:

STRATEGIC MANAGEMENT — COMMITTEES — Meetings - International Committees.

- Click OK to select the required Classification.
- Complete the remaining fields on the Record Entry Form and click OK.

NPL.0204.0002.0192

\

• Once the record has been registered, look in the View Pane to ensure that a Retention Schedule has been applied.

![](_page_7_Picture_117.jpeg)

![](_page_7_Picture_5.jpeg)

- $\triangleright$  If Retention Schedule is not displayed in your View Pane, customise your screen by right-clicking the mouse in the View Pane and adding Retention Schedule to the Active Fields.
- ➢ Other disposal-related fields which can be added to the View Pane display include Date Due for Destruction and Date Due for Permanent Archival.
- $\triangleright$  See the Records Disposal Procedures Manual Section 7, CULLING, SENTENCING & BOXING RECORDS for more information on sentencing records.

€

€

#### 4. RETROSPECTIVELY ASSIGNING DISPOSAL

#### (Includes Modifications to Existing Classification / Disposal)

This process describes how to sentence records previously registered in TRIM, but which were not sentenced at the time of creation. The procedure also applies more generally where a record's Classification needs to be changed (e.g. if incorrectly assigned, or if new documents added to a file require it to be reclassified). The steps are as follows:

To search for records that have not previously been sentenced, it is necessary to identify file-based record types that do not have an assigned records disposal class (Retention Schedule in TRIM).

• Open the TRIM Find Records (i.e. search) screen;

![](_page_8_Picture_8.jpeg)

- Select the KwikSelect button **Li** at the end of the **Search By** field:
	- $\Rightarrow$  Select Archiving > Schedule Number (and leave the Schedule field blank);
	- $\Rightarrow$  Click the New button under Current Selection to add a further search condition;
	- Select the KwikSelect button  $\Box$  at the end of the Search By field;  $\Rightarrow$
	- $\Rightarrow$  Select a location type (Locations), record number range (Numbers), Date Range (Dates), title word (Word Searches) or other search method to narrow your search results, and enter the required location, number range, etc.;

![](_page_8_Picture_14.jpeg)

Tip: To limit the search to records held in your business unit or section, select the Locations > Owner Location search method, and enter your business unit/section name in the Location field.

0

![](_page_9_Picture_4.jpeg)

- $\Rightarrow$  Click the Filter tab:
	- ➢ In the Disposition section of this screen, ensure Destroyed is not selected (other disposition attributes may be selected or deselected as required);
	- ➢ In the Record Types section of this screen, ensure that only file type(s) are selected;
- $\Rightarrow$  Click OK.
- Tip: Save the search profile and add it to your Favourites for future use.

Alternatively, to locate records requiring re-sentencing, use an appropriate search method such as Record Number, Record Number Range, etc.

• To sentence or re-sentence a record, highlight the entry, right-click and from the menu, select Details > Classification. The following screen will appear.

![](_page_9_Picture_12.jpeg)

- 8 -

![](_page_10_Picture_3.jpeg)

![](_page_10_Picture_4.jpeg)

Notes:

- $\triangleright$  If there are multiple records requiring the same Classification, you can tag them prior to using the right mouse click and assign the Classification to all tagged records in a single step..
- $\triangleright$  If modifying an existing classification, it will be displayed and must be deleted before clicking the KwikSelect to assign a new Classification.
- Select the KwikSelect button **in at the end of the Classification** field;
- Browse and select the appropriate Classification terms (see Section 3, APPLYING DISPOSAL DURING RECORDS CREATION);
- Ensure that the check box Upgrade Record Schedule to match new Classification is ticked to update the disposal instruction ("sentence") assigned to the record by TRIM;
- Click OK.

![](_page_10_Picture_12.jpeg)

 $\big($ 

Note: If the Retention Schedule field is configured to appear in the View Pane, the Disposal Class should now be displayed.

See the Records Disposal Procedures Manual — Section 7, CULLING, SENTENCING & BOXING RECORDS for more information on sentencing records.

0

 $\mathcal{L}$ 

#### 5. ASSIGNING TRIGGER DATES

#### 5.1 What is a Trigger Date?

A trigger date is a field in TRIM that will activate a disposal instruction and calculate a date for records destruction or transfer. For example, a staff record which (according to the relevant Disposal Authority) can be destroyed 75 years after the Date of Birth of the employee, would require the Date of Birth to be specified before the calculation of the destruction date can be made. In this instance, Date of Birth would be the trigger date.

Other dates are required as triggers depending on the types of records and the sentencing instructions in Disposal Authorities, e.g.

- Date Action Completed;
- Date of Asset Disposal;
- Date Expired / Superseded / Cancelled, etc.

### 5.2 Entering a Trigger Date

Various date fields have been configured in TRIM to activate records disposal actions (see Appendix 1, TRIM Disposal Trigger Dates).

On some occasions, you will know the trigger date for a record when it is created / registered, e.g. date of birth of an employee, date of expiry of a warranty, etc. However, more often than not, the trigger date for a record will not be known until some time in the future, e.g. when an employee resigns, when an asset is sold, when an investigation has been completed, or when a procedure is superseded.

Trigger dates should be assigned as soon as they are known. Ideally, trigger dates should be assigned to TRIM records as part of normal business processes, e.g. on termination of employees, expiry of contracts, completion of investigations, authorisation of new procedures, etc.

To assign a trigger date:

• Search for the required record/s (e.g. a file relating to a recently expired contract).

(See Section 7.3, Records Requiring Trigger Dates for methods to search for records requiring assignment of trigger dates).

Review the Retention Schedule field in the View Pane (particularly the line referring to how long the record is to be retained, e.g. Retain for minimum 7 years after Action Completed, then destroy). Take note of the trigger date field shown (in this example, Action Completed).

![](_page_12_Picture_3.jpeg)

 $\epsilon$ 

€

#### Notes:

- $\triangleright$  If the Retention Schedule information in the record's View Pane refers to Date of Last Action as the trigger date, this date will be automatically calculated and updated by TRIM, and you do not need to activate it.
- $\triangleright$  Some Retention Schedule entries include 2 trigger dates. In such cases, both trigger dates must be assigned to the record before TRIM can calculate a date of destruction or transfer.
- Right click on the appropriate record and select Details > Additional Fields. The following screen (or similar) will appear:

![](_page_12_Picture_8.jpeg)

- Double-click on the trigger date field that is appropriate for the record selected (refer to the Retention Schedule field in the record's View Pane to identify the required date field, e.g. Date Action Completed).
- Enter the appropriate date and click OK, then OK again to complete the process.
- TRIM will now calculate the disposal date (i.e. a future destroy or transfer date) for the record. You can confirm that the date has been calculated by checking the Disposition Schedule field which can be displayed in the View Pane for the record.

![](_page_12_Picture_12.jpeg)

#### Notes:

- $\triangleright$  Disposal dates are calculated by a background processor in TRIM. Depending on the workload of this processor, calculation of disposal dates may not be instantaneous.
- $\triangleright$  If a disposal date is not calculated, this may be because an incorrect trigger date field was selected, or a second trigger date is also required.

If this is the case, the disposal field Disposition Schedule in the View Pane will indicate that TRIM is:

"Waiting on Trigger :" {followed by the disposal instruction for the record, which identifies the outstanding Trigger Date).

O

#### 6. FINDING INACTIVE RECORDS FOR CULLING

Before commencing a search, determine a cut-off date of last action for records to be culled from active storage. This date should be selected such that any records which have not had an 'action' recorded against them in TRIM since the cut-off date will be identified.

For example, a cut-off date of December 31, 2005 should be selected to locate records that have not been active since that date.

The search strategy to be used is to:

- configure a search to find records which DO have a last action date between the cut-off date and the present; and then to
- 'invert' the search by adding the NOT condition.

The resulting search will find records which have a last action date up to, but not beyond the selected cut-off date.

To configure this search in TRIM, other criteria such as Owner Location must also be specified (to avoid identification of records across the entire organisation).

To search for records that have not been active since the selected cut-off date:

• Open the TRIM Find Records (i.e. search) screen.

![](_page_13_Picture_14.jpeg)

Select the KwikSelect button  $\Box$  at the end of the Search By field:

- Select Locations > Owner Location;
- Enter the appropriate Owner Location for your area, or select it by clicking on the dropdown arrow or the KwikSelect **a** at the end of the Location field;

 $\epsilon$ 

- Click the New button under Current Selection to add a further search condition;
- Select the KwikSelect button  $\Box$  at the end of the Search By field;
- Select Dates > Last Action Date;
- In the Date From field, enter the selected cut-off date for records to be culled;
- In the Date To field, enter 'Today' (alternatively, click the calendar icon at the end of the Date To field, click on the black dropdown arrow and select 'Today');
- Click the  $NOT$  button.

Your search screen should appear as follows (showing your selected Owner Location):

![](_page_14_Picture_153.jpeg)

- Note: In this example, a cut-off date of December 31, 2006 was selected. Records which have not been active since this date will be found in the search.
- Click the Filter tab, and limit your search to:
	- $\Rightarrow$  the required record types (e.g. File, Legacy File, etc); and
	- $\Rightarrow$  **Active** records only.
- Click OK to execute the search.

The resulting list of results will include only those records at the specified Owner Location which have not been active (in TRIM) since the selected cut-off date.

0

 $\mathcal{L}$ 

#### NSW Police Force **CONFIDENTIAL** Siller Systems Administration TRIM Disposal Procedures : November 2008

#### 7. FINDING RECORDS DUE FOR TRANSFER OR DESTRUCTION

#### 7.1 Transfers to HRRR / State Records (Permanent Archives)

To search for records that are or will become due for transfer as State Archives:

- Open the TRIM Find Records (i.e. search) screen.
- Select the KwikSelect button **B** at the end of the Search By field.

![](_page_15_Picture_114.jpeg)

- Select Archiving > Pending Event
- In the Disposition field, select Permanent Archive.
- Enter appropriate dates in the Date From and Date To fields, e.g.
	- $\Rightarrow$  to find records due for transfer now (including any time up until now), select a very early date (e.g. 1/1/1950) in the Date From field, and today's date in the Date To field;
	- $\Rightarrow$  to find records falling due for transfer during the current year (excluding previous years), enter the words This Year in the Date From field (or alternatively, enter 1/1/YYYY in the Date From field, and 31/12/YYYY in the Date To field);
	- $\Rightarrow$  to find records due for transfer in a particular time interval in the future, e.g. during the year 2015, enter 1/1/2015 in the Date From field and 31/12/2015 in the Date To field.
- Click the New button under Current Selection.
- Select the KwikSelect button  $\Box$  at the end of the Search By field.
- Select Locations > Owner Location.
- Enter the appropriate Owner Location for your area (e.g. Parramatta [LAC])

![](_page_16_Picture_6.jpeg)

 $\mathcal{C}_{\mathcal{C}}$ 

€

**Tip:** Use the KwikSelect button  $\Box$  at the end of the Location field to confirm it is spelled correctly.

Your search screen should appear as follows (showing your selected permanent archiving date range and Owner Location):

![](_page_16_Picture_116.jpeg)

Click OK to complete the search.

See Section 10, CHANGING THE DISPOSITION (STATUS) OF A RECORD, for changing the Disposition of these records to Permanent Archive.

\

### 7.2 Records Due for Destruction

To search for records due for destruction:

- Open the TRIM Find Records (i.e. search) screen.
- Select the KwikSelect button **E** at the end of the Search By field.

![](_page_17_Picture_121.jpeg)

- Select Archiving > Pending Event.
- In the Disposition field, select Destroy.
- Enter appropriate dates in the Date From and Date To fields, e.g.
	- $\Rightarrow$  to find records due for destruction now (including any time up until now), select a very early date (e.g. 1/1/1950) in the Date From field, and today's date in the Date To field;
	- $\Rightarrow$  to find records falling due for destruction during the current year (excluding previous years), type the words This Year in the Date From field (or alternatively, enter 1/1/YYYY in the Date From field, and 31/12/YYYY in the Date To field);
	- $\Rightarrow$  to find records due for destruction in a particular time interval in the future, e.g. during the year 2015, enter 1/1/2015 in the Date From field and 31/12/2015 in the Date To field.
- Click the New button under Current Selection.
- Select the KwikSelect button  $\Box$  at the end of the Search By field.
- Select Locations > Owner Location.
- Enter the appropriate Owner Location for your area (e.g. Parramatta [LAC])

![](_page_18_Picture_6.jpeg)

 $\big($ 

Tip: Use the KwikSelect button  $\blacksquare$  at the end of the Location field to confirm it is spelled correctly.

Your search screen should appear as follows (showing your selected destruction date range and Owner Location):

![](_page_18_Picture_146.jpeg)

Click OK to complete the search.

See Section 10, CHANGING THE DISPOSITION (STATUS) OF A RECORD, for changing the Disposition of these records to Destroyed.

![](_page_18_Picture_12.jpeg)

Notes: Records which may be destroyed at some point in time but which require extended or unknown retention periods may be transferred to the NSW Police High Risk Records Repository for storage.

See the Records Disposal Procedures Manual — Records Destruction for more information on policies, principles and methods of destroying records.

0

 $\blacktriangledown$ 

### 7.3 Records Requiring Trigger Dates

To locate previously sentenced records that require trigger dates to be assigned:

• Open the TRIM Find Records (i.e. search) screen.

![](_page_19_Picture_7.jpeg)

- Set up the Owner Location part of the search:
	- Select the KwikSelect button  $\Box$  at the end of the Search By field.  $\Rightarrow$
	- Select Locations > Owner Location.
	- $\Rightarrow$  Enter the appropriate Owner Location for your area, or select it by clicking on the dropdown arrow or the KwikSelect **at the end of the Location field.**
- Set up the Schedule Number part of the search:
	- Click the New button under Current Selection.  $\Rightarrow$
	- Select the KwikSelect button  $\Box$  at the end of the Search By field.  $\Rightarrow$
	- Select Archiving > Schedule Number (and leave the Schedule field blank);  $\Rightarrow$
	- Click the NOT button under Current Selection.  $\Rightarrow$
- Set up the Pending Event Destroy part of the search:
	- $\Rightarrow$  Click the New button under Current Selection.
	- Select the KwikSelect button **a** at the end of the Search By field.  $\Rightarrow$
	- Select Archiving > Pending Event  $\Rightarrow$
	- In the Disposition field, select Destroy.  $\Rightarrow$
	- Enter 1/1/1950 in the Date From field, and 1/1/2200 in the Date To field.  $\Rightarrow$
	- $\Rightarrow$  Click the **NOT** button under **Current Selection.**
- Set up the Pending Event Permanent Archive part of the search:
	- $\Rightarrow$  Click the New button under Current Selection.
	- $\Rightarrow$  Select the KwikSelect button  $\Box$  at the end of the Search By field.
	- Select Archiving > Pending Event  $\Rightarrow$
	- $\Rightarrow$  In the Disposition field, select Permanent Archive.
	- $\Rightarrow$  Enter 1/1/1950 in the Date From field, and 1/1/2200 in the Date To field.
	- $\Rightarrow$  Click the **NOT** button under **Current Selection.**

Your search screen should appear as follows (showing your selected Owner Location):

![](_page_20_Picture_207.jpeg)

Click on the Filter tab, and clear the Archived (Permanent) and Destroyed boxes.

![](_page_20_Picture_208.jpeg)

Click OK to complete the search.

![](_page_20_Figure_14.jpeg)

 $\epsilon$ 

€

Tip: If you are likely to use this search profile again, save the search and add it to your Favourites.

 $\zeta$ 

0

### 7.4 Unsentenced Records

Most records created prior to July 1, 2008 will not be sentenced in TRIM. Also, some records created after July 1, 2008 may not be sentenced because:

- a classification was not assigned at the time of file creation; or
- the classification selected was not linked to a disposal instruction in TRIM at the time of creation of the file.<sup>1</sup>

To find unsentenced records:

• Open the TRIM Find Records (i.e. search) screen.

![](_page_21_Picture_10.jpeg)

- Select the KwikSelect button **El** at the end of the Search By field.
- Select Locations > Owner Location.<sup>2</sup>

 $\ddot{\phantom{1}}$ 

Enter the appropriate Owner Location for your area, or select it by clicking on the dropdown arrow or the KwikSelect  $\Box$  at the end of the Location field.

Some classification / disposal links were not configured at the time of conversion to TRIM Context, but have been progressively added after July 1, 2008.

<sup>2</sup>  Instead of Owner Location, a search using the Assigned To location could be used to restrict the results to records held at a particular location. Searches could be further restricted by date range (Date Registered), etc.

- Click New button under Current Selection.
- Select the KwikSelect button **10.** at the end of the **Search By** field.
- Select Archiving > Schedule Number (and leave the Schedule field blank);

Your search screen should appear as follows (showing your selected Owner Location

![](_page_22_Picture_106.jpeg)

• Click OK to execute the search.

![](_page_22_Picture_8.jpeg)

 $\mathcal{C}_{\mathcal{C}}$ 

 $\stackrel{\cdot}{-}$  Tip: If you are likely to use this search profile again, save the search and add it to your Favourites.

To sentence the records located by this search, see Section Error! Reference source not found., ERRORI REFERENCE SOURCE NOT FOUND..

 $\mathcal{C}_{0}^{0}$ 

#### 8. REVIEWING SENTENCED RECORDS

For records sentenced in TRIM at the time of creation, a review of records disposal classes assigned to them must be carried out when they are culled and boxed to confirm that they are still valid. Examples of situations where records may need to be re-sentenced include:

- where misfiling of documents is identified, and the misfiled documents require a longer retention time than the correctly filed material; and
- where a matter which was initially "routine" has become "significant" or sets a precedent.

To review disposal classes assigned to records in TRIM:

- Search for the records to be reviewed, e.g. by:
	- $\Rightarrow$  Location (e.g. Owner Location, Home Location, or Assigned To);
	- $\Rightarrow$  Date Registered (date range);
	- $\Rightarrow$  Last Movement Date (date range);
	- $\Rightarrow$  Pending Event (see Section 7, FINDING RECORDS DUE FOR TRANSFER OR DESTRUCTION);
	- $\Rightarrow$  Work Tray or Favourite Records; or
	- $\Rightarrow$  other methods as required.
- Select a record and review the Retention Schedule field information in the View Pane:

![](_page_23_Picture_17.jpeg)

- Review the actual record (e.g. file), consulting Disposal Authorities if necessary, to determine if the information in the Retention Schedule field is still appropriate.
- If the Retention Schedule is still appropriate, select another record to review and repeat the process until all required records have been processed.
- If the class is no longer appropriate, the record will need to be re-sentenced (see Section 4, RETROSPECTIVELY ASSIGNING DISPOSAL.

 $\mathcal{C}_{\mathcal{C}}$ 

 $\overline{C}$ 

#### 9. TRANSFERRING FILES INTO BOXES

### 9.1 Creating a New Box

- Select the New Record/Object button  $\Box$  from the toolbar
- Select the Registered Items Box and click OK. The following screen will appear:

![](_page_24_Picture_105.jpeg)

- Complete the relevant fields and click OK.
- Make a note of the record number of the newly created box.

#### 9.2 Printing Labels

To print labels from TRIM Context:

• Search for the boxles that require labels (e.g. by Title Word, Date Registered, Owner Location, Creator, Assigned To, etc).

 $\mathcal{L}$ 

- NSW Police Force **CONFIDENTIAL** Siller Systems Administration TRIM Disposal Procedures : November 2008
	- Either select a box from the retrieved list, or tag as many as required and select File > Print Report. The following screen (or similar) will appear:

![](_page_25_Picture_5.jpeg)

- Select the required label printer in Printing To.
- Select the appropriate label from the Available Reports list.
- Select Print to complete the process.

![](_page_25_Picture_9.jpeg)

Note: Use the Preview button to view the labels on screen prior to printing

Search for the file/s that require boxing.

![](_page_26_Picture_4.jpeg)

 $\big($ 

Tip: If you need to perform several different searches to find the files to be boxed, consider tagging the required files after each search and sending them to your Work Tray or Favourite Records. In this way, you can assemble a collection of files to work with in a single "location".

• Select the file(s) to be boxed (if more than one, tag each required file). Right click the highlighted record and select Locations > Container. The following screen will appear:

![](_page_26_Picture_178.jpeg)

If known, type the box number in the Set Container To field. If unknown, click the KwikSelect button  $\mathbf{R}$  to search for the appropriate box.

NPL.0204.0002.0211

Check the Enclose the Record Now check box and click OK to complete the process.

#### 9.4 Assigning Box Locations

To assign / change a TRIM location of a box:

- Search for the box/es that require transfer. If multiple boxes are to be moved to the same location, they can be tagged and moved together.
- Right click on the highlighted box record and select Locations > Assigned To. The following screen will appear:

![](_page_26_Picture_14.jpeg)

- Click the Set to Location or Set to Home Location radio button as required.
- Assign the required Location (or Home Location) and click OK.

### 10. CHANGING THE DISPOSITION (STATUS) OF A RECORD

Once a record has been transferred or destroyed, its status (or "disposition") in TRIM will require updating to reflect the performed action (i.e. archived / destroyed).

![](_page_27_Picture_6.jpeg)

Note: Only users with specific privileges in TRIM will be able to update the disposition of records.

To change the disposition of a record in TRIM:

- Right click on the record and select Administrative Tools > Retention.
- Select the Disposition tab.
- Click the box Change Record Disposition To (to insert a tick in this box).
- Select the appropriate disposition, e.g.
	- $\Rightarrow$  To change the disposition of a record which has been destroyed, select Destroyed;
	- $\Rightarrow$  To set the disposition of a record transferred to State archives, select Archived (Permanent), etc.

![](_page_27_Picture_165.jpeg)

When the appropriate disposition has been selected, click OK to make the required changes.

0

![](_page_27_Picture_17.jpeg)

Notes: When the disposition of a container (e.g. a file) is changed, the dispositions of all contained records (e.g. documents on a file) are automatically updated.

See the Records Disposal Procedures Manual — Records Destruction for more information on policies, principles and methods of destroying records.

 $\mathcal{L}_{\mathcal{L}}$ 

 $\sim$ 

 $\overline{\phantom{0}}$ 

### APPENDIX 1

 $\bigcap$ 

### TRIM Disposal Trigger Dates

![](_page_28_Picture_88.jpeg)

### APPENDIX 2

### Trigger Date Mapping From Disposal Authorities to TRIM

![](_page_29_Picture_307.jpeg)

 $\Box$ 

O

NSW Police Force Siller Systems Administration and Siller Systems Administration TRIM Disposal Procedures : November 2008

![](_page_30_Picture_204.jpeg)

TRIM Trigger Date Expired /Superseded /Cancelled Date Expired /Superseded /Cancelled Date Expired / Superseded / Cancelled Date of Asset Disposal Date of Asset Disposal Date of Asset Disposal Date of Asset Disposal Date of Asset Disposal Date of Asset Disposal Date Action Completed Date Action Completed Termination Date Date Action Completed Date Expired /Superseded /Cancelled Last Action Date Date Expired /Superseded /Cancelled Date Expired /S uperseded /Cancelled Date of Asset Disposal or Date Expired /Superseded /Cancelled Date Expired /Superseded /Cancelled Date Action Completed Date Action Completed Date Action Completed Date Action Completed Date Action Completed Date Expired /Superseded /Cancelled Date Action Completed Date Expired /Superseded /Cancelled Date Action Completed Date of Asset Disposal

NSW Police Force Siller Systems Administration TRIM Disposal Procedures : November 2008

![](_page_31_Picture_294.jpeg)

#### TRIM Trigger

Date Expired /Superseded /Cancelled Last Action Date Date Expired /S uperseded /Cancelled Date Expired /Superseded /Cancelled Date Expired /S uperseded /Cancelled Date Expired /Superseded /Cancelled Date Expired /Superseded /Cancelled Date Expired /S uperseded /Cancelled Last Action Date Date Minor Turns 18 Date Expired /Superseded /Cancelled Date Expired /Superseded /Cancelled Date Expired /Superseded /Cancelled Date Action Completed Termination Date Date Expired /Superseded /Cancelled Date Expired /Superseded /Cancelled Date Action Completed Last Action Date Last Action Date Date Action Completed Date Action Completed Date Admin /Reference Use Ceases Date Expired /Superseded /Cancelled Date Action Completed or Date Expired /Superseded /Cancelled Date Action Completed Date Action Completed Last Action Date Date Action Completed

NSW Police Force Sitter Systems Administration and Sitter Systems Administration TRIM Disposal Procedures : November 2008

![](_page_32_Picture_295.jpeg)

Last Action Date Last Action Date Date Expired / 5 uperseded /Cancelled Termination Date Termination Date or Date of Birth Termination Date Date Expired /S uperseded /Cancelled Date Action Completed Date Expired /S uperseded /Cancelled Date Expired /5 uperseded /Cancelled Date Expired/Superseded /Cancelled Last Action Date Date Action Completed Date Action Completed Date Expired /S uperseded /Cancelled Date Expired /S uperseded /Cancelled Date Created Date Expired /S uperseded /Cancelled Date of Asset Disposal Date of Asset Disposal Date Action Completed Date Expired /S uperseded /Cancelled Last Action Date Date Admin /Reference Use Ceases Date Expired /5 uperseded /Cancelled Date Action Completed Date Admin /Reference Use Ceases Date Admin /Reference Use Ceases Date Admin /Reference Use Ceases

TRIM Trigger

NSW Police Force Siller Systems Administration TRIM Disposal Procedures : November 2008

![](_page_33_Picture_203.jpeg)

- 32 -

 $\mathbf{r}$ 

#### $\curvearrowright$ **CONFIDENTIAL**  $\curvearrowright$

#### NSW Police Force

**Siller Systems Administration** TRIM Disposal Procedures : November 2008

![](_page_34_Picture_99.jpeg)

- GA28 Until warranty or guarantee expires or item is disposed of
- GA28 Until withdrawn or superseded, and until reference use ceases
- GA28 While records remain in commercial storage

TRIM Trigger

Date Action Completed Date of Asset Disposal Date Expired /Superseded /Cancelled Date Admin /Reference Use Ceases Date Action Completed

 $\sim$ 

ù,

 $\omega$ 

#### **CONFIDENTIAL**

 $\overline{O}$ 

 $\sim$   $\sim$ 

0  $\sim$  $\sim 10^{-1}$ 

 $\sim 10^{-1}$ 

 $\cdot$